# **CHAPTER 29 EXERCISES**

#### **1. Plot Plan Footprint**

*Open* the **CE9EX3** drawing from the Chapter 9 Exercises. Add *Text* as well as *Linear* and *Angular* dimensions as shown in Figure CE29-1. The drawing will later be *Inserted* onto a plot plan and printed at a scale of 1"=10', thus the *DIMSCALE* should be changed to result in 1/8" text at this scale. You will need to change some of the dimension variables with the *Ddim* command in order to achieve the result shown. Be sure to place your dimensions on a separate *Layer*. *SaveAs* **CE29EX1**.

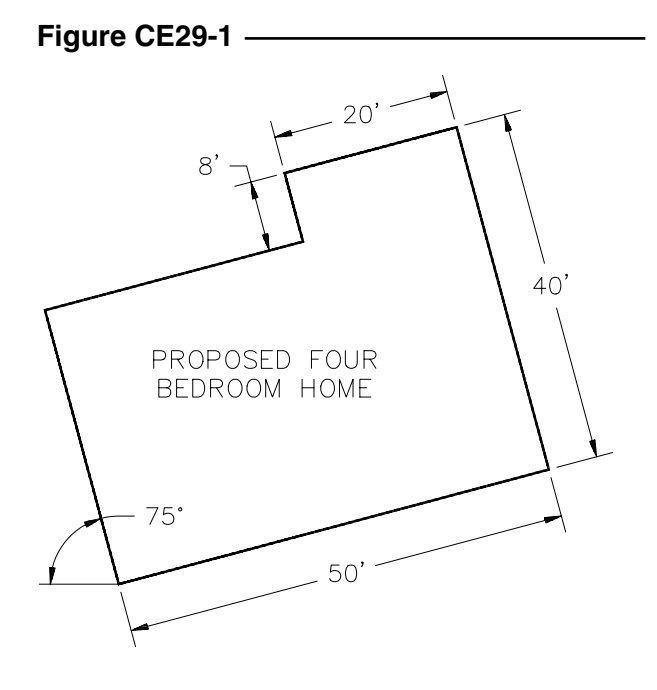

#### **2. PCB Board**

*Open* the **PCB1** drawing of the printed circuit board from the Chapter 9 Exercises. Use *Ordinate* dimensions and add a table for the diameter of the holes to complete the drawing as shown in Figure 29-2. Adjust the *DIMSCALE* and *Plot* the drawing at **1=1 Metric**. *Save* the changes to the drawing file.

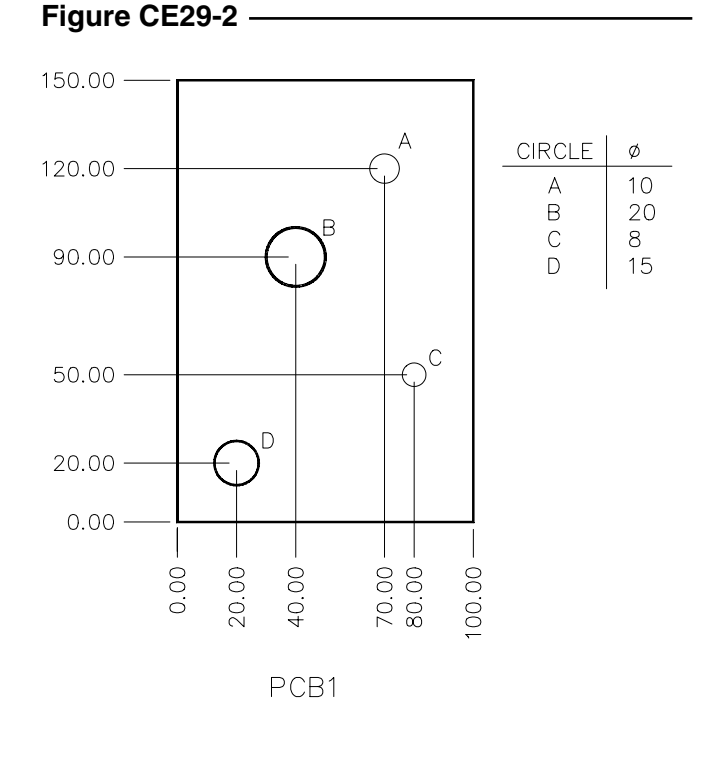

### **3. Retaining Wall**

*Open* the **RETWALL** drawing from the Chapter 26 Exercises. The figure will be plotted at a scale of  $\frac{1}{4}$ "=1'-0". Add dimensions and leaders as shown in Figure 29-3. Save all changes made to the drawing.

## **Figure CE29-3**

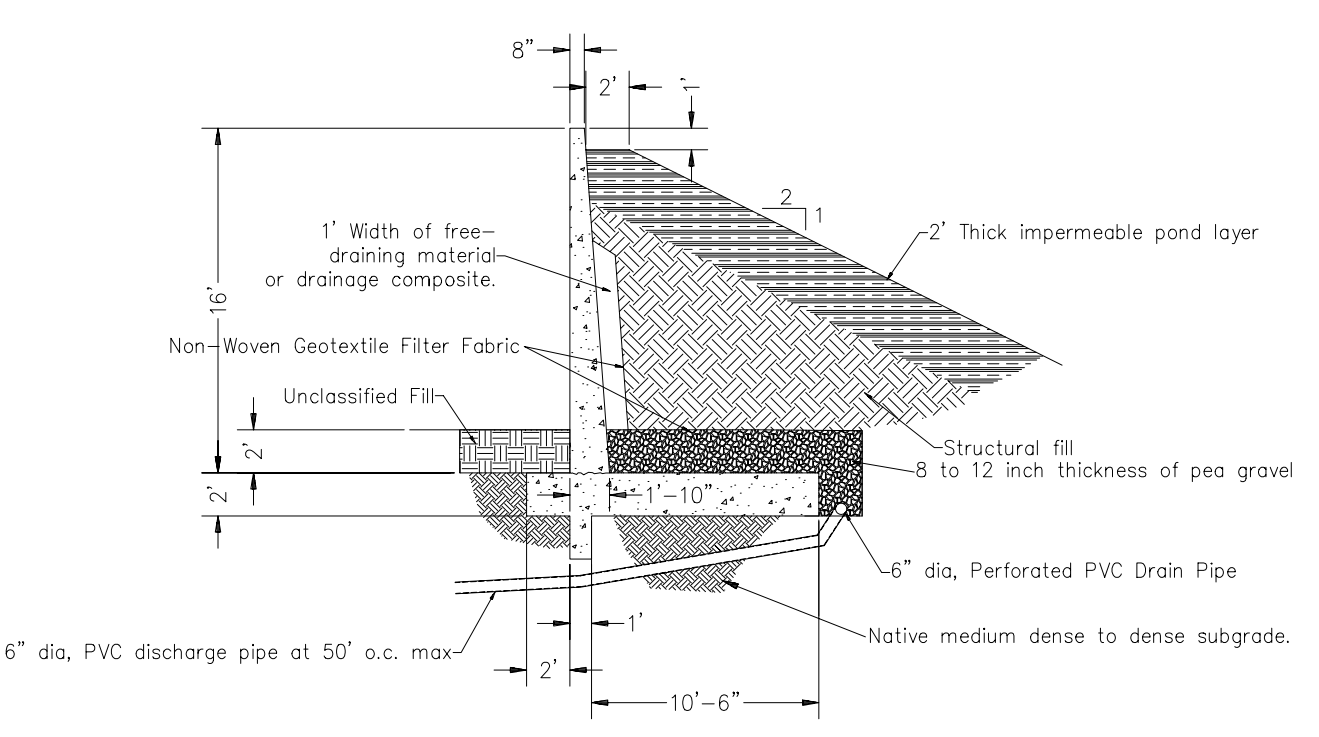

### **4. Slide Gate**

*Open* the drawing **CE25EX2** from the Chapter 25 Exercises. Complete the drawing of the slide gate detail as shown in Figure CE29-4. The *DIMSCALE* should be set to produce 1/8" text at a scale of ½"=1'-0". After drawing the *Aligned* dimensions in the isometric view, use *Oblique* at the *Dim:* prompt to change the angle of the extension lines to 60 degrees. *SaveAs* **CE29EX4**.

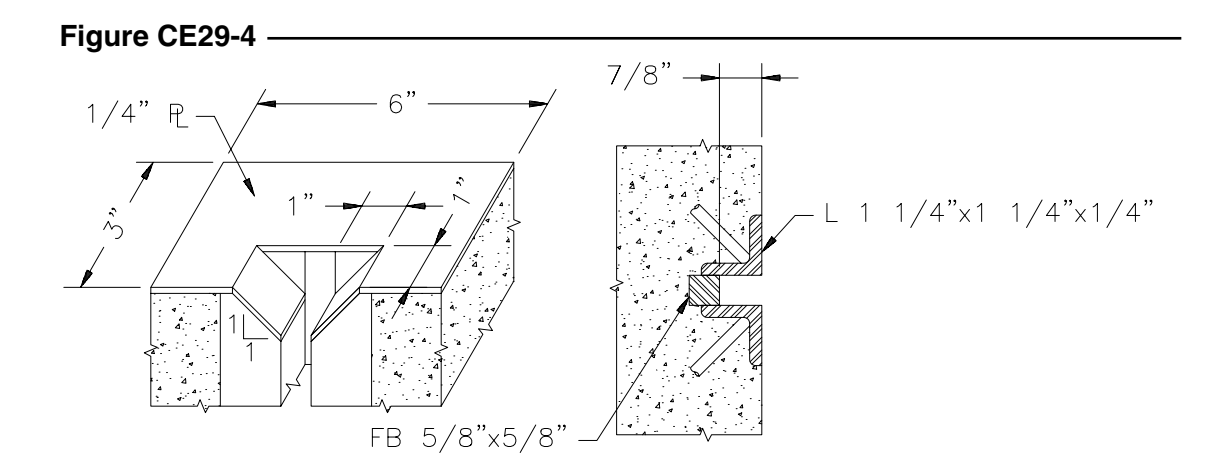